176

## ビデオをDVD化しよう!

1、DVD書き込みソフトのダウンロード(「Freemake Video Converter」をインストールします) 最 新 の 無 料 バージョンは コマーシャルが 入 る た め 旧 バージョンを 「 つ な が ー る パ ソ コン 教 室 テ キ ス ト 」 か ら ダ ウンロードす る。

ヤットアップに使用する言語の選択  $\times$ インターネットを立ち上げ「三世代サロンつなが~る」 インストール中に利用する言語を選んでくださ Ω× で検索して、「テキスト一覧」を開き、「ソフト」をクリック しダウンロードし(FreemakeVideoConverter\_3.2.1.0.exe) 日本語  $\vee$ をダブルクリックする。  $\alpha$ キャンセル V Freemake Video Converter セットアップ  $\checkmark$ Freemake Video Converter tz wh アップウィザードの開始 ① 「日本語」を確認して OK をクリック このプログラムはご 使用のコンピュータへ Freemake Video<br>Converter バージョン 3.2.1 をインストールします。 ② □使用状況…のチェックを外し OK をクリック 次へ」をクリックすると、このエンドユーザー ライセンス契約<br>の条項および条件に同意します。 ③ ◎カスタムインストールをチェックして 使用許諾契約書を読む ④ 上 2 個の□のチェックを外し、 freeware Read the OpenCandy EULA ☑デスクトップ のアイコンのみチェック して次へをクリック ☑ 使用状況データと障害しポートを Freemake に自動 使用状況データと障害レポートを Freemake に自動<br>送信して Freemake software の機能向上に役立て<br>る。 ⑤ インストール先はそのまま次へをクリック 続きを読む ⑥ 完了をクリック / 次へ(N) > キャンセル Freemake Video Converte  $\Box$   $\times$ ⑩**-**1  $\rightarrow$   $\rightarrow$   $\rightarrow$   $\rightarrow$  $DVD$ 写真 O URLを貼り付ける ファイルを結合 ⑩ シファイターズ **VIB** 1.Freemake Video Converter を起動 ◎ 00:03:09 目 H264 640 ↑ B > PC > ビデオ > して「ビデオ」をクリックする。 /軍艦島クルーズ1 整理 ▼ 新しいフォルダー **● 00:04:50 目 H264 102** ▲ □ 名前 日付時刻 催銷 サイズ **&** OneDrive 2.DVD化するファイルを指定して「開く」  $+vJ+v$ 2016/05/14 11:30<br>2011/09/12 13:21<br>2012/07/24 18:03 ニー<br>ファイル フォルダ・<br>ファイル フォルダ・ **D**<sub>PC</sub> ノ川の流れのように 美空ひ ⑩**-**2 3D オプジェクト をクリック ファイルフォルダー  $\begin{array}{|c|c|c|c|}\hline 0.000449 & & \hline \end{array}$  H264 64 + ダウンロード 104/23 23-10 MP4 F F \*  $+729 + 77$ 3.①-‐1~①‐3 を繰り返してDVDに  $(06/0623.5$ MP4 ビデオ B Fキュメント  $E279$ ズ調査 焼き付けるファイルを選択する。  $EY^{\dagger}$ ■ 軍艦島クルーズ\_1...<br>■ 軍艦島クルーズ\_1... 2015/06/09 16:37 MP4 ビデオ 27,463 KB 00:04:3 2013/04/13 23:28 WMV ファイル 19,946 KB 00:04:50 トミュージック ◎ 川の流れのように… 2015/05/27 16:25 MP3 ファイル 6,790 KB 00:04:49 **モーローカルディスク(** 2015/04/20 12:31 MP4 ビデオ 20,424 KB  $-\pi y$ <sub>1</sub>- $L_1(D)$  $\blacksquare$  mæst 1.wmv 2.455 KB 00:01:01 2013/04/13 23:19 WMV ファイル **IC** ファイル名(N): ファイターズ.mp4 サポートされているファイル (\*.3gp;\*.3 ~ ⑩**-**3 キャンセル Freemake Video Converte  $\Box$   $\times$ ⑪ OURLを貼り付ける ファイルを結合  $\rightarrow$   $x-\vec{y}$  $27749 - 7$ 1. DVDをパソコンに挿入する。 日記と ■ 00:03:09 | H264 640x480 4:3 281 Kbps 29.97 fps → AAC 48 KHz 193 Kbps ステレオ → 字帯はありません 2.「DVD」をクリックする。 / 軍艦島クルーズ 1  $M<sub>c</sub>$ 2 川の流れのように 美空ひばり **L** Mc  $^{\textcircled{\footnotesize{1}}}$ 

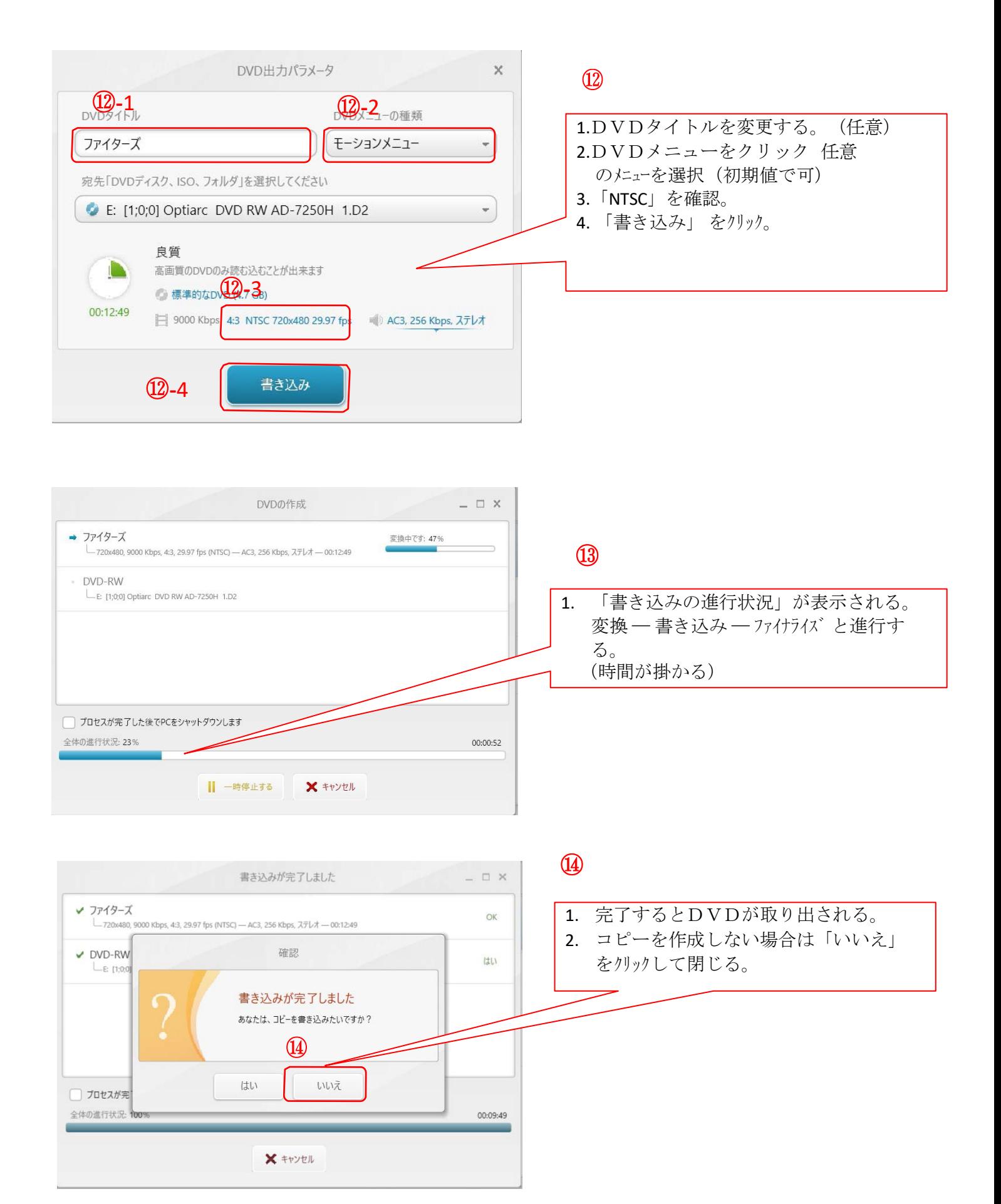